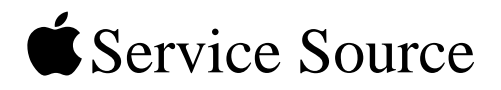

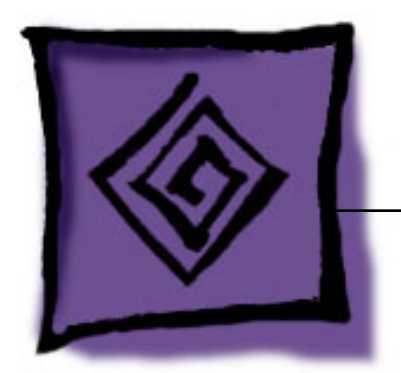

# iPod Testing Procedures iPod mini & iPod mini (2nd Gen.)

13 December 2005

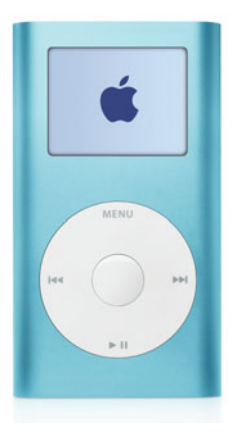

© 2004 Apple Computer, Inc. All rights reserved.

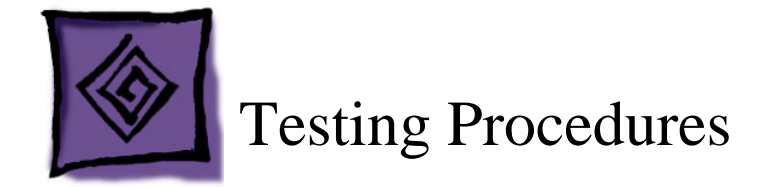

# **Differences in Testing Procedures**

The iPod mini and the iPod mini (Second Generation) have different testing times for the battery life test.

# **iPod mini (Second Generation) Identification**

The iPod mini (Second Generation) models have the hard drive size engraved on the back of the unit.

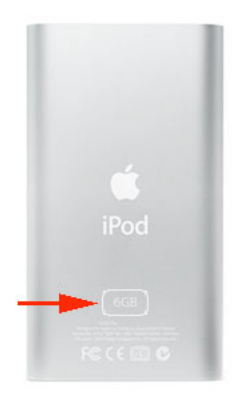

# **Special Instructions for iPod mini**

If an iPod mini comes in with an audio issue, if the workweek is 416 or earlier, no further testing is required. Send the iPod in for repair.

The workweek code is the three number code after the first two letters in the serial number. Example: JQ416xxxxxxxx, where 4 means 2004, and 16 is the 16th workweek.

### **Purpose**

These procedures are a tool to help identify an iPod hardware failure point before sending the iPod in for repair. The procedures include a list of tools, computer setup, Restoring procedures, various standard tests and checks, built-in iPod diagnostic tests, and the battery life test.

**Important:** iPods without an identified hardware failure do not qualify to be sent to Apple for repair. If received by Apple, such units will be identified as NTF (No Trouble Found).

### **How To Use These Procedures**

These "iPod Testing Procedures" are available for download in PDF format, along with a supporting audio test file at: http://service.info.apple.com/ipod-tp.html

Normal troubleshooting is not covered in these procedures. Refer to the iPod Service & Support Page: http://www.apple.com/support/ipod/

Refer to the Preparation section, below, to determine other setup needs.

The procedures are written in a beginning-to-end format, but it is not required to complete all the procedures.

You may find that performing a test out of order may be helpful to quickly identify a likely hardware failure. Keep in mind, each test or procedure may not be self-contained, due to the beginning-to-end structure, an earlier procedure may set up the iPod or connections needed for a later procedure.

**Warning:** These procedures reformat the iPod for the Mac, and erase all data. If all tests complete successfully, the iPod is returned to its original shipping condition, with the most current Mac version of its iPod software installed.

# **Preparation**

#### **Tools needed**

- Apple Macintosh computer with the following:
	- Mac OS X 10.3.4 or later
	- iTunes 4.5 or later
	- iPod Updater (latest version, from http://www.apple.com/ipod/download/)
	- "ipod\_ChannelCheck.mp3" test file (download from http://service.info.apple.com/ ipod-tp.html)
	- FireWire 400 port
	- USB 2.0 port
	- A minimum of a CDs worth of MP3 or AAC music files in iTunes
	- A 40 MB file (at least) on the hard drive (for USB file transfer testing) (place it somewhere other than the desktop)
- iPod Remote (p/n 922-5860)
- Audio headphones
- iPod FireWire 30-pin to 6-pin cable (p/n 922-5857 or 922-6312)
- iPod USB 30-pin to 6-pin cable (p/n 922-6340)
- iPod 8 watt power adapter (p/n 661-3123)

### **Computer setup**

1. Install the latest iPod Updater onto the Macintosh computer.

**Note:** The system usually stores the iPod Updater in an "iPod Software Updater" folder in the Utilities folder (if desired, you may need to create this if iPod software was not originally installed from a CD).

- 2. Install or update iTunes to version 4.5 or later.
- 3. Open iTunes and create two playlists. Name them something like the following examples: (**Tip:** Adding a bullet or other symbol can sort the lists near the top)
	- iPod Testing
	- Channel Check
- 4. From the iTunes Library, drag a CD or more worth of imported songs into the "iPod Testing" playlist.
- 5. In iTunes, choose File>Add to Library...., then locate the "ipod\_ChannelCheck.mp3" file, downloaded earlier, and Choose it, to load the file into the iTunes Library.
- 6. Locate "ipod\_ChannelCheck" in the iTunes Library and drag it to the "Channel Check" playlist.

## **Initial Inspection**

Inspect the shipping box for damage that may have damaged the iPod. Apple will repair damage caused by shipping.

#### **Under warranty**

Damage NOT covered under warranty (unless caused by shipping):

- visually broken
- cracked
- deformed
- liquid seeped inside
- iPod shows signs of being opened
- customer acknowledged causing damage

#### **Out of warranty**

Apple will repair, for a fee, iPods that are out of warranty, unless they have "excessive" damage that requires too many internal parts to be replaced.

Damage NOT repairable (unless caused by shipping):

- severely damaged, crushed
- iPod arrives in pieces

## **Important Notes**

- Note the position of the Hold switch as it was received. Make sure the Hold switch is off (no orange showing) during operation.
- Watch the iPod screen when turning it on, for a low-battery icon (shown below) that may display for approximately three seconds.

If this happens connect the iPod to the power adapter for at least 5-15 minutes before operating it from the battery.

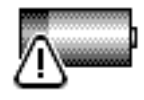

• If a hardware failure is detected, the following icon will be shown. Fail the iPod.

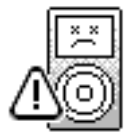

• If the iPod detects a hard drive error during startup, it will launch a diagnostic hard drive scan and attempt to repair any problems. You will see the icons and progress bar, shown below. This can take up to 15 to 20 minutes, so plug the iPod to a power adapter.

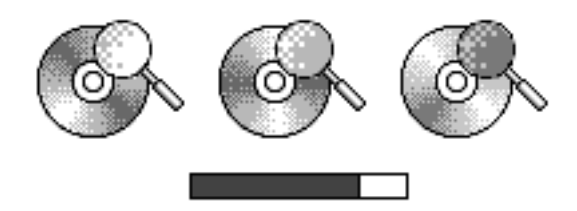

When the scan has finished, one of four possible icons will be displayed:

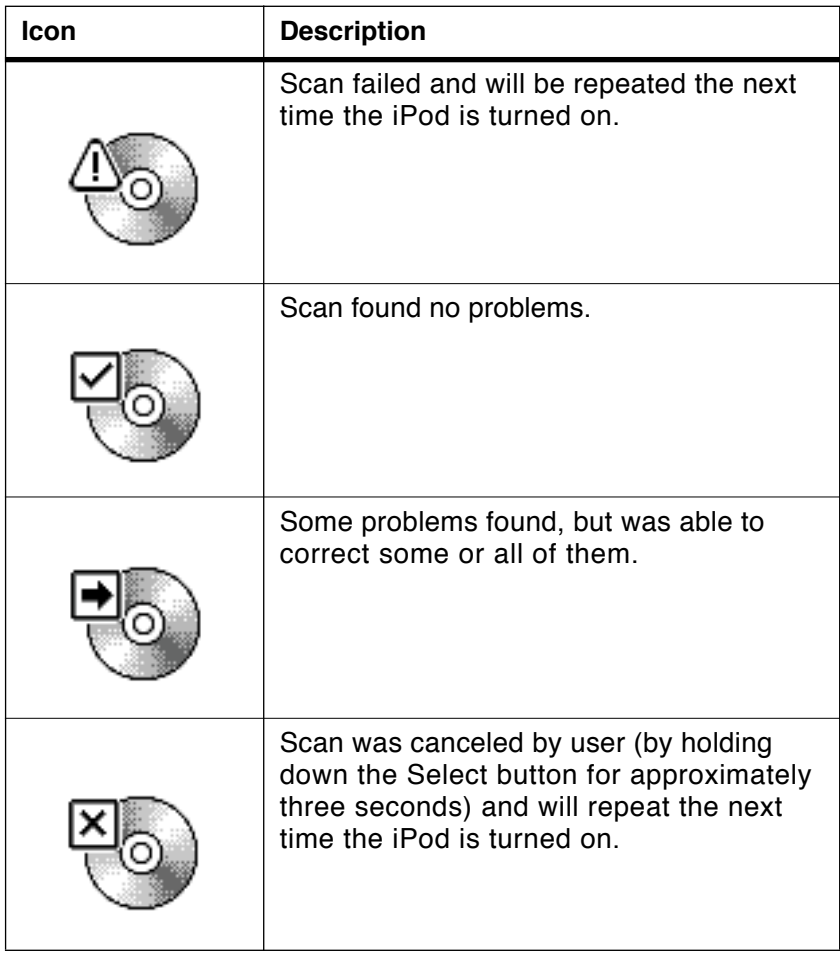

### **Verify Problem Reported by Customer**

- Attempt to duplicate and document the problem reported by the customer.
- Use standard troubleshooting procedures to diagnosis and fix the problem, if possible.
- If a problem is documented and cannot be resolved, there is no need to continue. The iPod and the documented problem information can be sent to Apple for repair.

## **Restore iPod Software**

**Warning:** This procedure erases all data on the iPod, and formats it for Macintosh computers.

**Note:** The battery must have enough charge to operate the iPod on battery power at times during these procedures. Charge the iPod about 5 to 15 minutes if needed.

1. With the iPod NOT connected to the computer. Reset it by simultaneously pressing and holding the Menu and Select buttons.

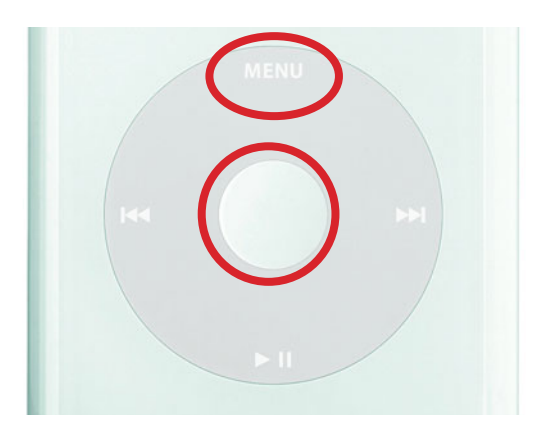

2. When the Apple icon appears in on the iPod screen, immediately, and simultaneously, press and hold the Play and Select buttons,

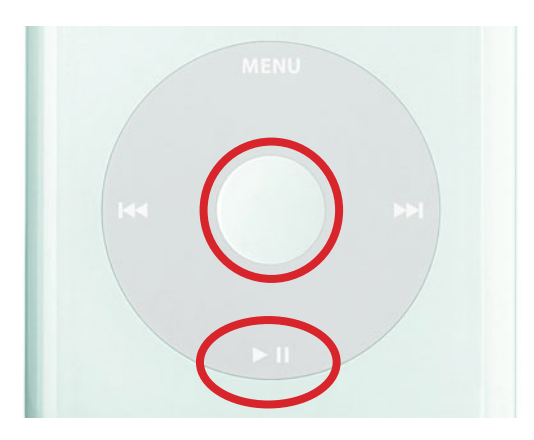

until you see the Disk Mode screen.

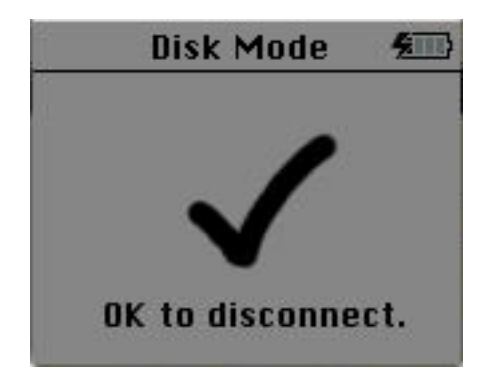

3. Launch the latest release of iPod Updater on the computer. Wait until you see the message "Plug in an iPod to update it."

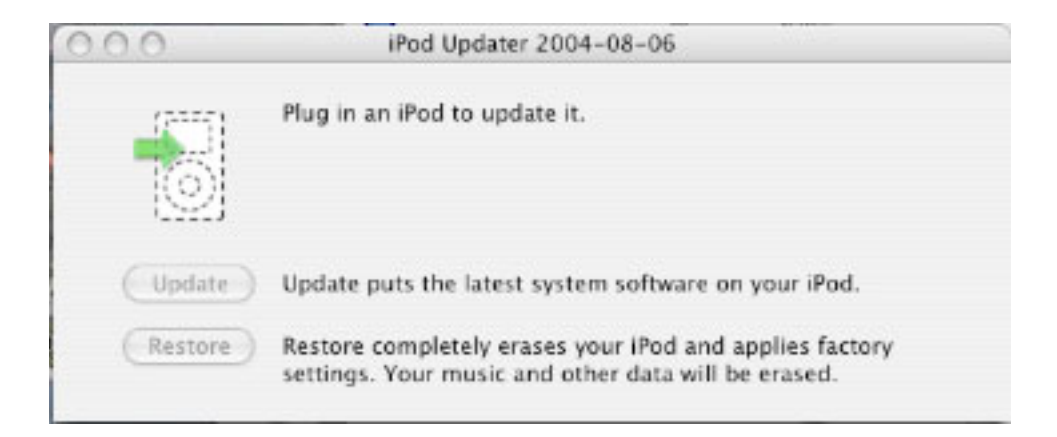

- 4. Quit iTunes if it is open.
- 5. Connect the iPod to the computer with the FireWire cable. The iPod screen changes to a "Do not disconnect" screen,"

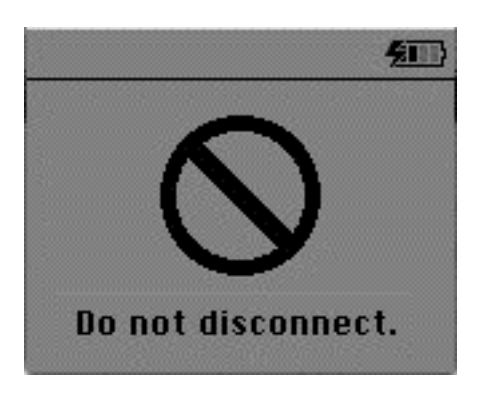

and the iPod Updater window displays the iPod name, serial number, software version, capacity, and the Restore button is available. Example shown here:

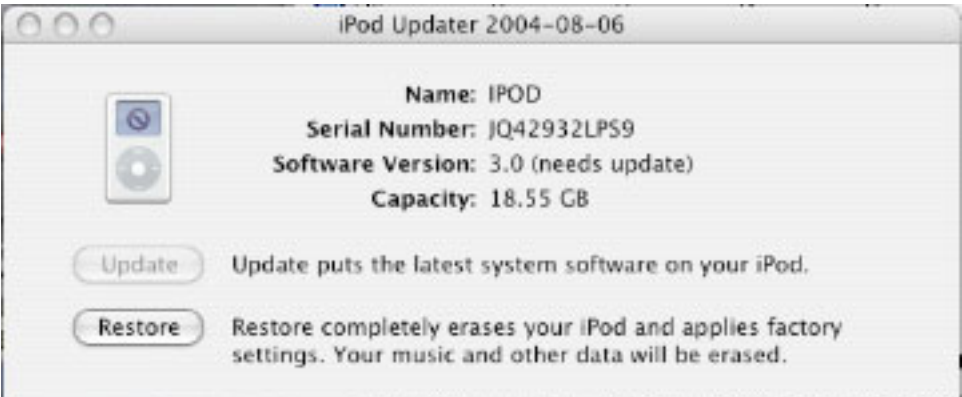

**Note:** The approximate Capacity for the 4 GB iPod mini is 3.8 GB.

- 6. Click Restore. Click Restore again, when it asks you if you are sure.
- 7. Enter your name and password in the Authenticate screen. A progress bar appears.

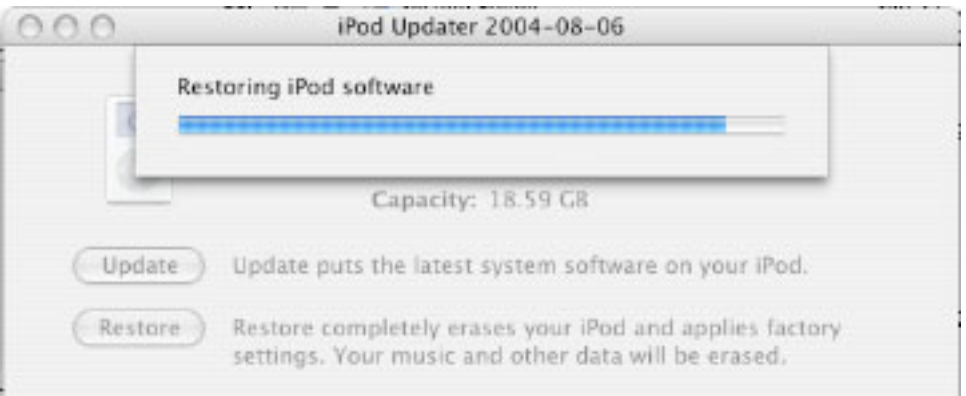

8. When the progress bar completes, the message "Your iPod has been restored..., and is restarting." appears.

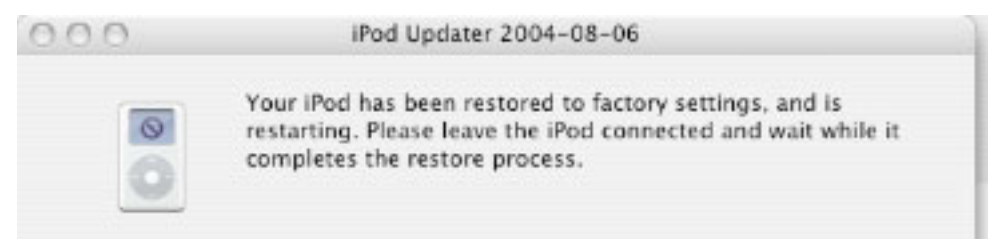

- 
- 9. The iPod screen will display the Apple and, in a moment, a progress bar will begin.

- 10. Wait until the iPod Updater window displays the iPod name and serial number screen.
- 11. Quit the iPod Updater. The iPod has been Restored.

## **iTunes Synchronization Test**

1. Open iTunes if it didn't launch automatically.

**Note:** If iTunes was already open, quit and relaunch it.

- 2. The iPod Setup Assistant window will be displayed.
- 3. Uncheck the "Automatically update my iPod" box, then click Done.

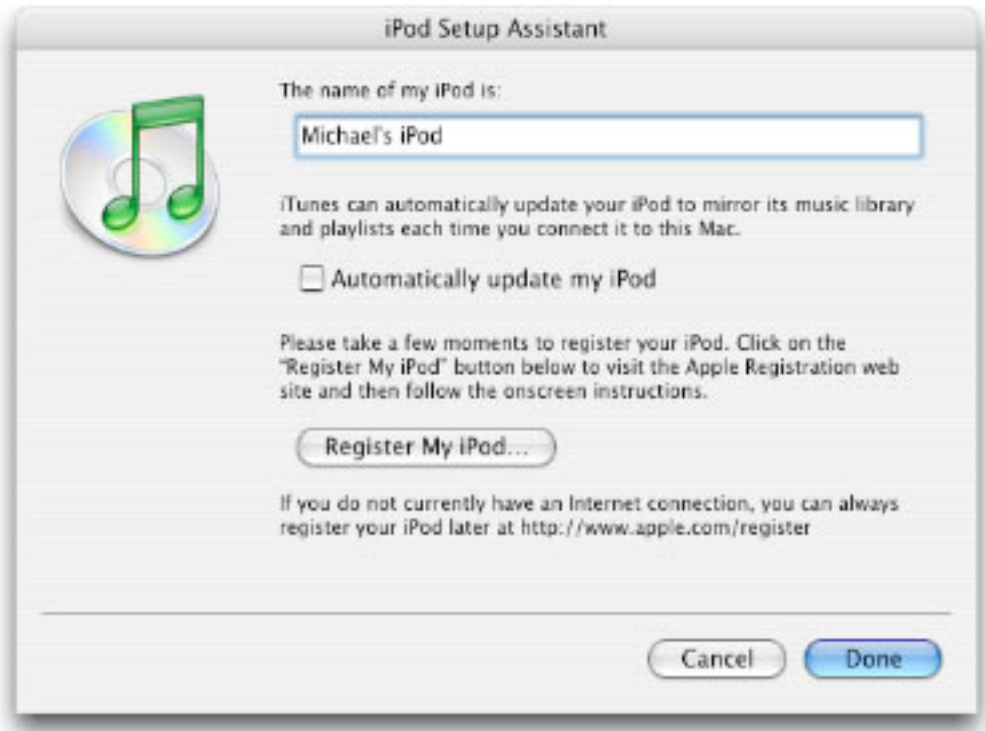

4. In the iTunes playlist Source panel, select the iPod icon.

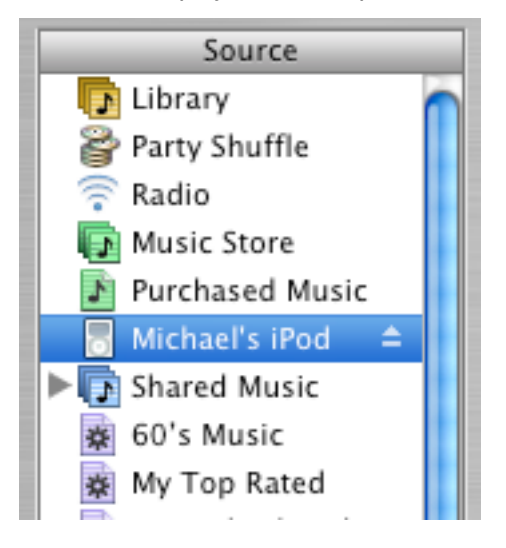

5. Select the "Display iPod options" button at the bottom right corner of the iTunes window to open the iPod Preferences.

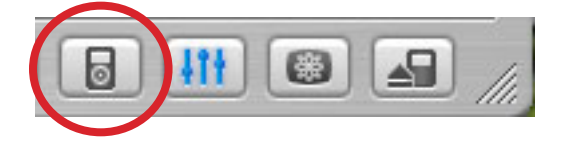

6. Make the selections shown below, and click OK, and OK the "Are you sure..." window.

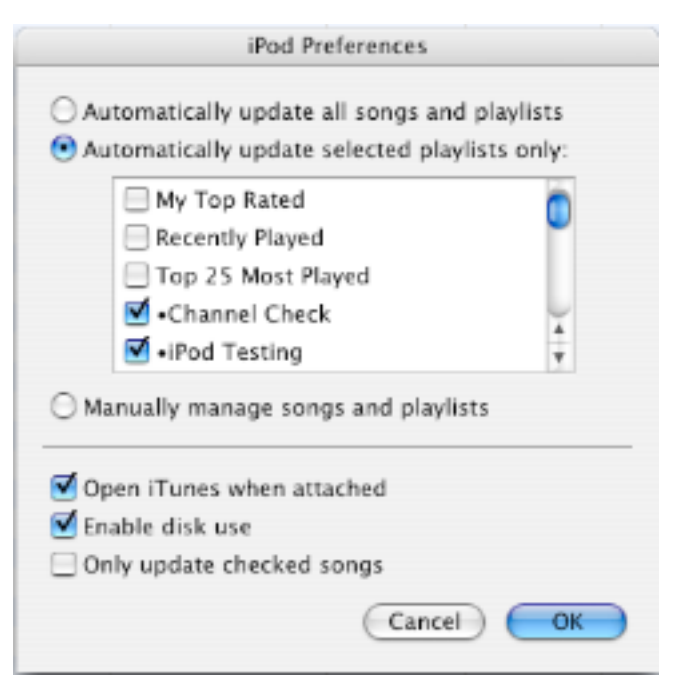

7. The iPod will download the music in the test playlists selected above.

### **FireWire Disk Mode Test**

1. Make sure that the iPod icon is on the desktop.

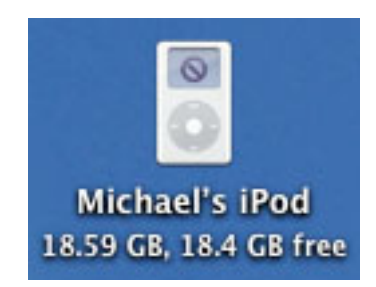

2. If not, select the iPod icon in the iTunes Source panel, then select the "Display iPod options" button to open iPod Preferences (see above instructions), and make sure the "Enable disk use" check box is checked.

## **Battery Charging Check**

1. Make sure that the animated battery charging symbol appears at the top right corner of the iPod screen.

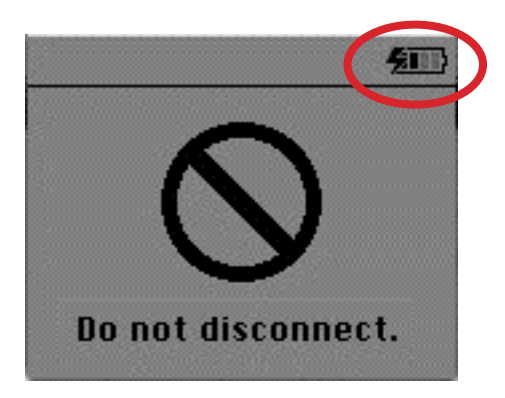

2. Select the iPod icon in the Source panel of iTunes, then either click the iPod Eject button at the bottom right corner of the iTunes window, or the eject symbol in the Source panel. This ejects the iPod from the Source panel and the desktop.

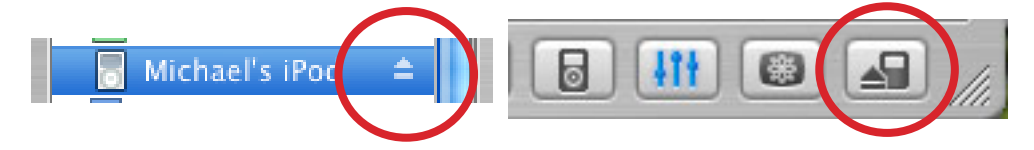

- 3. The "Do not disconnect." screen will disappear, and the Language screen appears.
- 4. Disconnect the iPod from the computer.

### **iPod Screen Check**

- 1. In the Language screen, English should be highlighted. Click the Select button to select it. The iPod mini screen appears.
- 2. Make sure the screen displays properly with no pixels missing.
- 3. Check for "rainbow effect" by looking straight at the iPod display screen, without tilting. If a rainbow effect (Newton Ring effect) appears and is larger than 1 square cm, reject the iPod.
- 4. If the screen is too dark or too light, adjust the Contrast from the Settings menu to get a normal contrast.

**Note:** If the adjusted contrast is less than 25% (less than a quarter of the contrast bar) or more than 75% (more than 3 quarters of the contrast bar) then reject the unit for "Contrast excessive adjustment."

# **Control Buttons & Audio Test**

- 1. Use the Click Wheel to scroll up and down the menu. Make sure that you hear the clicker sound when rotating the Click Wheel.
- 2. Connect headphones to the iPod, and orient the left and right sides correctly.
- 3. Navigate to the "Channel Check" playlist (this contains the downloaded "ipod\_ChannelCheck.mp3" file), and press Select.
- 4. Make sure the ipod\_ChannelCheck audio file is selected, then press the Play button.
- 5. Listen for any distortion. Make sure the left and right channel messages are heard on the appropriate side.
- 6. Navigate to the "iPod Testing" playlist, and start playing the songs.
- 7. Use the Click Wheel to vary the volume to ensure it works properly.
- 8. Press the Next button to play the next song, and play it for about 5 seconds.
- 9. Press the Previous button twice to go back to the first song (the first press goes back to the beginning of the song). Play it for about 5 seconds.
- 10. Press the Play button to stop the playback.
- 11. Slide the Hold button on (to reveal the orange color). Scroll the Click Wheel and press all five buttons to make sure they are deactivated and nothing happens.
- 12. Slide the Hold button off (to cover the orange color) (all buttons will be active).
- 13. Press the Menu button several times to go back to the iPod menu screen.
- 14. Remove the headphones.

### **Sleep/Wake up Test**

- 1. Press and hold the Play button a few seconds to put the iPod into sleep mode. The iPod screen goes blank.
- 2. Press any button to wake up the iPod.

## **Screen Backlight Test**

- 1. Press and hold the Menu button a few seconds to turn on the screen backlight.
- 2. Press and hold the Menu button again to turn off the screen backlight.

# **Built-in Diagnostic Tests**

**Note:** If the iPod does not behave as indicated during any of the following built-in diagnostic tests, fail the iPod.

- 1. Make sure the iPod is NOT connected to the computer.
- 2. Reset the iPod by simultaneously pressing and holding the Menu and Select buttons.

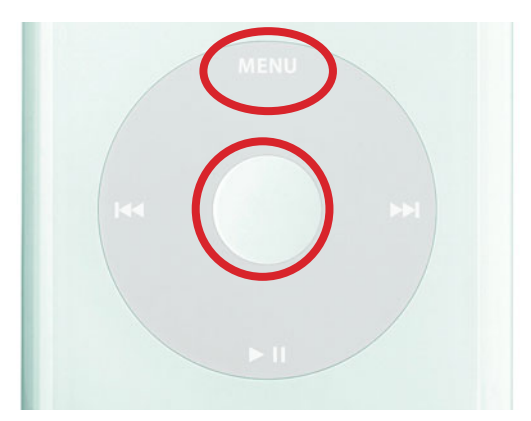

3. When the Apple icon appears on the iPod screen, immediately, and simultaneously, press and hold the Previous and Select buttons.

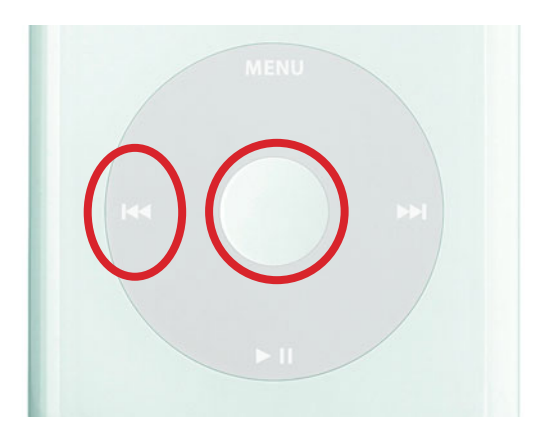

Release the buttons when the Apple icon disappears from the screen.

### **IRAM Test**

- 1. The IRAM test runs automatically when you enter the built-in diagnostics, and its results screen is displayed (shown below).
- 2. If the test passes, the message IRAMPASS will be displayed.

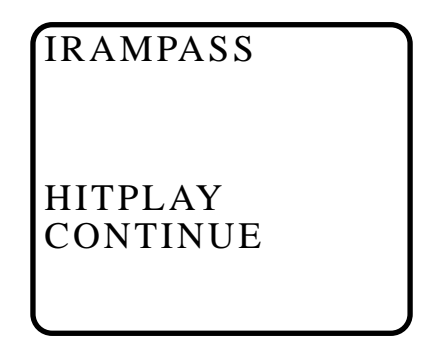

- 3. Press Play to continue.
- 4. Two "zeets" will be heard, and the first of three menu screens of tests will be displayed (all three screens, in order, shown here).

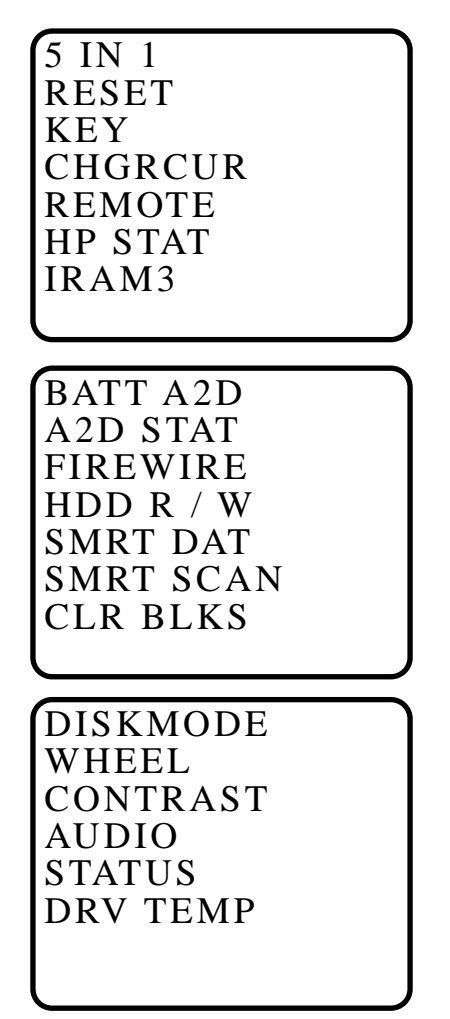

### **Navigation Notes:**

- Navigate through the list of tests by using the Next and Previous buttons to move up and down the list.
- Start a test by pressing the Select button (sometimes referred to as ACTION button).
- Press the Play button to continue, or return to the diagnostics menu list.
- Reset the iPod to leave the diagnostics.

### **5 IN 1**

**Note:** This test includes tests for: SDRAM, CHKSUM, RTC, USB, and Backlight.

- 1. If the tests are all OK, the screen below will be displayed.
	- For CHKSUM: ignore this result
	- For RTC: the number must be between 0 and 100
	- USBPASS must be displayed
- 2. The backlight must be on during the test. If not, fail the iPod.

5IN1 DRAMPASS CHKSUM : 9958 RTC : 59 USBPASS

### **RESET**

1. Skip this test.

### **KEY**

1. Start the test and press all 5 buttons, in any sequence, within 6 seconds (or will show KEY FAIL) (**Note:** ACTION indicate the Select button).

KEY TEST MENU ACTION NEXT PRE PLAY KEY PASS

#### **CHGRCUR**

1. Skip this test.

#### **REMOTE**

- 1. Plug in the remote control.
- 2. Start the test, and press all 5 buttons on the remote control, in any order, within 5 seconds: Play/Pause, Next, Previous, Volume up, Volume down.
- 3. A Pass condition shows the following screen:

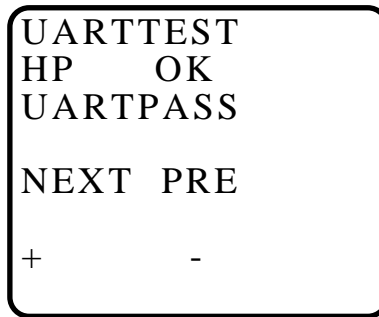

#### **HP STAT (headphone status)**

1. Press the Select button to see the following screen:

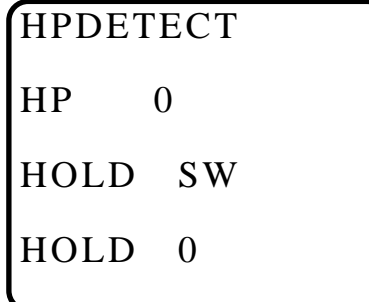

- 2. For HP (Headphones),  $0 = Not$  connected,  $1 =$  Connected
- 3. For HOLD (Hold switch),  $0 = \text{Off}, 1 = \text{On}$
- 4. Plug in the headphones, and the HP value will change to 1.
- 5. Turn on the Hold switch, and the HOLD value will change to 1.
- 6. Pass the iPod if it behaves as indicated. (**Note:** Verify the Hold switch is off.)

#### **IRAM3**

It will take a few minutes to complete this test. If the test passes, PASS will be displayed.

### **BATT A2D**

1. Skip this test.

#### **A2D STAT (A2D Status test)**

1. The screen will show:

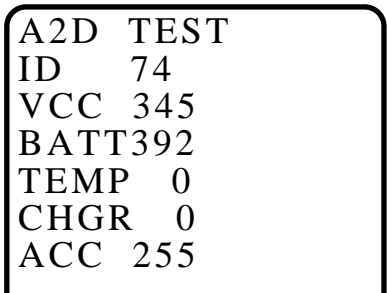

- ID (ID of the main board)
- VCC (Power)
- BATT (Battery)
- ACC (Accessory ID)
- 2. Pass condition:
	- $ID = 74$
	- $\cdot$  CHGR = 0
	- $\cdot$  ACC = 255
- 3. Press Play to return to the diagnostics menu (you may need to press Play several times to exit the test).

### **FIREWIRE**

- 1. Make sure the iPod is connected to the computer with the FireWire cable.
- 2. The screen will show:

FW TEST CONNECT SPD S400 CHIP OK FW PASS

3. The Pass condition is FW PASS.

### **HDD R/W (Hard Drive Read/Write test)**

1. The screen will show:

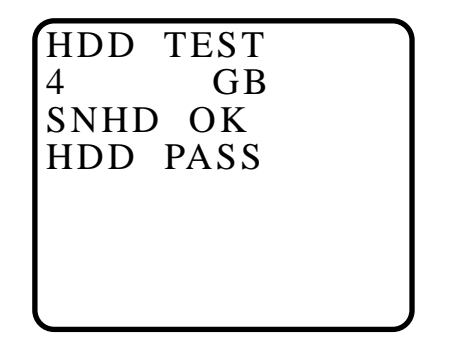

- $\cdot$  x GB = the approximate capacity of the Hard Drive.
- 2. Pass condition = HDD PASS.

#### **SMRT DAT (Smart Data test)**

1. Skip this test.

### **SMRT SCAN (Hard Drive Scan test)**

**Important:** The hard drive scan can take 20 to 30 minutes. You may want to save this test (and the battery test) until the end, or for when the time can be allotted. If postponing, remember to complete this test later, if needed.

1. See Hard Drive Scan test instructions at end of this built-in diagnostics section.

### **CLR BLKS (Clear Blocks)**

1. Skip this test.

#### **DISKMODE (test USB connection)**

- 1. Disconnect the FireWire cable, and connect the iPod to the computer with the iPod USB cable.
- 2. Start the test. The iPod will automatically Reset. iTunes will then automatically launch, and the iPod icon will be displayed in iTune's Source panel.
- 3. Press Command  $+$  Q, to quit iTunes.
- 4. The iPod icon will still be mounted on the desktop. (If not, verify that "Enable disk use" is checked in the iPod Preferences in iTunes.)
- 5. Drag a file, of at least 40 MB, from the computer hard onto the iPod icon.
- 6. If the transfer completes without an error, drag the file from the iPod to the computer desktop.

7. If the file transfers without an error, drag the file to the Trash, and empty the Trash.

**Important:** Do NOT delete the original file on the computer hard drive.

- 8. If any error occurs during the file transfers, fail the iPod for USB failure.
- 9. Drag the iPod icon to the Trash to unmount it.
- 10. Disconnect the iPod from the USB cable.
- 11. Pass condition = iPod behaves as indicated.
- 12. Reset the iPod (press and hold Select and Menu buttons simultaneously). When the Apple icon appears press and hold the Select and Previous buttons simultaneously, to enter the built-in diagnostics mode. Press Play to go to the diagnostics menu.

#### **WHEEL**

1. The iPod screen will show:

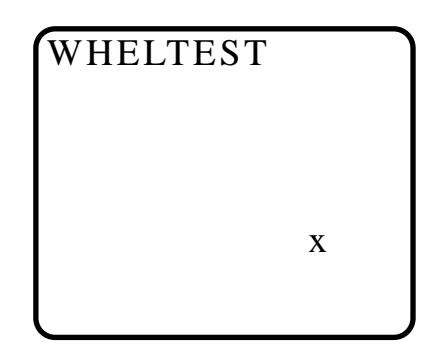

- 2. The "x" represents a number. Use your finger to circle the Click Wheel. As you move your finger clockwise, the number decreases, and counterclockwise, the number increases.
- 3. Press Play to return to the diagnostics menu. **Note:** You may have to press Play several times.

### **CONTRAST**

- 1. Start the test. The iPod will display 4 grayscale bars.
- 2. Press the Menu button to turn on the backlight.
- 3. Repeatedly press the Play button to display various screens and patterns until the following screen is displayed:

**Note:** Do not be fooled if you see a fake diagnostics menu screen displayed during this test. Keep pressing Play until you see the screen below.

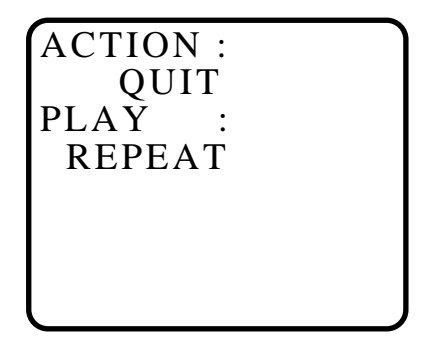

- 4. Press the Select button (called ACTION button, here) to go back to the diagnostics menu.
- 5. Pass condition = iPod behaves as indicated.

### **AUDIO**

1. Plug headphones into the iPod.

**Caution:** When starting the test, loud rapid drumbeats will be played that can be startling, if you're not expecting them.

2. Start the test. The screen will show:

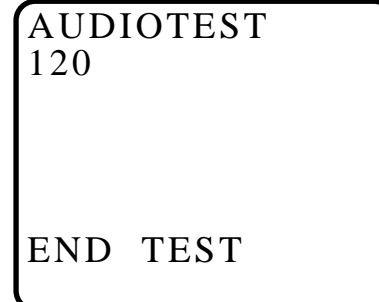

- 3. You will hear a rapid drum beat sound from the headphones.
- 4. Pass condition  $=$  iPod behaves as indicated.

### **STATUS**

1. The screen may show:

```
STATUS
WINTKLCD
HP OK
NO FWPW
NO USBPW
NO CHGR
```
- $\cdot$  XXXXXLCD = LCD vendor
- $\cdot$  HP (Headphones): HP OK = Connected, NO HP = Not connected
- NO FWPW = No FireWire Power (or FWPW OK = FireWire cable connected)
- NO USBPW = No USB Power (or USBPW OK = USB cable connected)
- NO CHGR = Not Charging (or CHGRING = if FireWire or powered USB cable connected)
- 2. Pass condition = iPod behaves as indicated.

#### **DRV TEMP**

1. The screen will show:

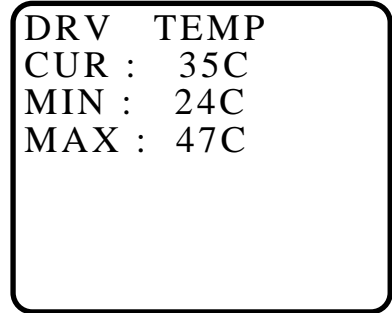

- $\cdot$  CUR = Current temperature
- $\cdot$  MIN = Minimum temperature
- $\cdot$  MAX = Maximum temperature
- 2. Pass condition = CUR temperature must be between the MIN and MAX values.

### **SMRT SCAN (Hard Drive Scan test) (if skipped earlier)**

1. Perform a hard drive scan now, if it was not performed earlier.

**Important:** The hard drive scan can take approximately 20 minutes. You may want to save this test (and the battery test) for when the time can be allotted. If postponing, remember to complete this test later, if needed.

- 2. Plug the iPod into an iPod power adapter.
- 3. Return to the second menu screen of diagnostic tests to locate and start the SMRT SCAN.
- 4. When the test is complete, the following screen should be displayed:

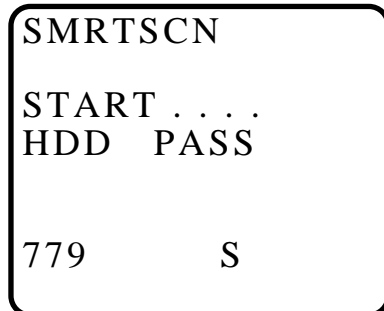

- 5. Pass condition = HDD PASS.
- 6. Press the Play button to go back to the diagnostics.
- 7. Press and hold the Select and Menu buttons simultaneously until the Apple icon appears, to Reset the iPod.

## **Battery Life Test (off line test)**

**Note:** This test is only required for iPods which are reported having short battery life:

- iPod mini: less than 6.5 hours playing time
- iPod mini (Second Generation): less than 14.5 hours playing time

**Important:** The start time of this test should be planned carefully to ensure that the iPod will be checked at the times needed. The iPod is initially checked after 15 minutes, and then it must be checked again in either 6.5 or 14.5 hours, depending on the required test.

- 1. Connect the iPod to the computer with the 6-pin FireWire cable and allow the iPod to charge for 4 hours to fully charge the battery.
- 2. From the Settings menu, select Repeat>All (to play the playlist continuously). All other settings are left unchanged (default settings).
- 3. Select and play the "iPod Testing" playlist. Record the start time on a piece of paper.
- 4. Set the Hold button to On, to prevent accidental button activation.
- 5. Let the iPod play for 15 minutes, then check the status of the iPod:
	- If the iPod is still playing music, then recheck the iPod again at 6.5 or 14.5 hours, depending on the required test.
- 6. If the iPod is still playing music when checked again at the specified time, the battery is OK, and passes the test.
- 7. If the iPod stops playing because the battery depleted, then reject the iPod for short battery life.

## **Restore to Shipping Configuration**

This step removes all the music and data on the iPod and restores it to the manufacturing configuration.

Refer to the Restore iPod Software procedures described earlier, to perform the following:

1. Launch the latest release of iPod Updater on the computer. Wait until you see the message "Plug in an iPod to update it."

**Note:** You do not need to Reset or put the iPod into Disk Mode.

- 2. Quit iTunes if it is open.
- 3. Connect the iPod to the computer with the FireWire cable. The iPod screen changes to a "Do not disconnect" screen," and the iPod Updater window displays the iPod name, serial number, software version, capacity, and the Restore button is available.
- 4. Click Restore. Click Restore again, when it asks you if you are sure.
- 5. Enter your name and password in the Authenticate screen. A progress bar appears.
- 6. When the progress bar completes, the message "Your iPod has been restored..., and is restarting." appears.
- 7. The iPod screen will display the Apple and, in a moment, a progress bar will begin.
- 8. Wait until the iPod Updater window displays the iPod name and serial number screen, then quit the iPod Updater. The iPod has been Restored.
- 9. Open iTunes if it didn't launch automatically.

**Note:** If iTunes was already open, quit and re-launch it.

10. The iPod Setup Assistant window will be displayed.

11. This time, click Cancel.

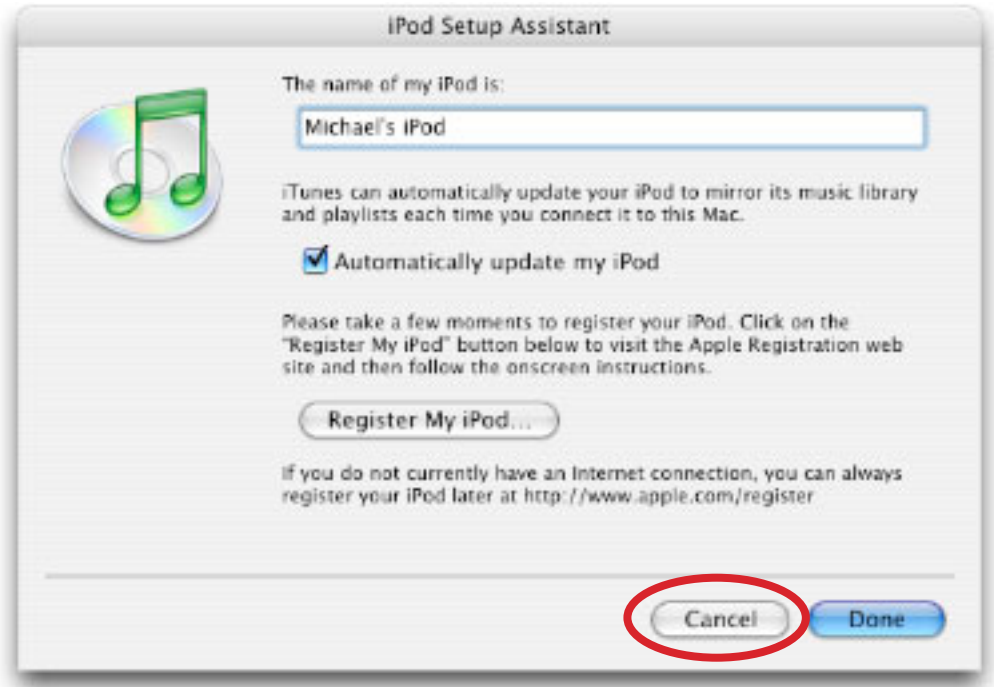

- 12. Drag the iPod icon on the desktop to the Trash to unmount it.
- 13. Disconnect the iPod.

### **Charge the Battery (unattended operation)**

- 1. If the tested iPod has passed all the tests so far, connect an iPod power adapter to the iPod and charge it for at least 1.5 hours.
- 2. Ensure that the battery has a good charge. After the charge, the battery symbol should indicate that the charge level is close to 100%. Fail the iPod if the battery is not charged.

**Note:** It may take about five minutes after disconnecting the iPod from power for the battery charge symbol to indicate its full charge.